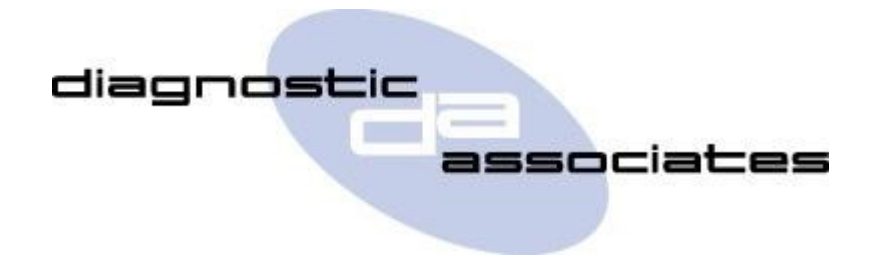

# **DA-ST512 (Service-Werkzeug) Anwenderhandbuch**

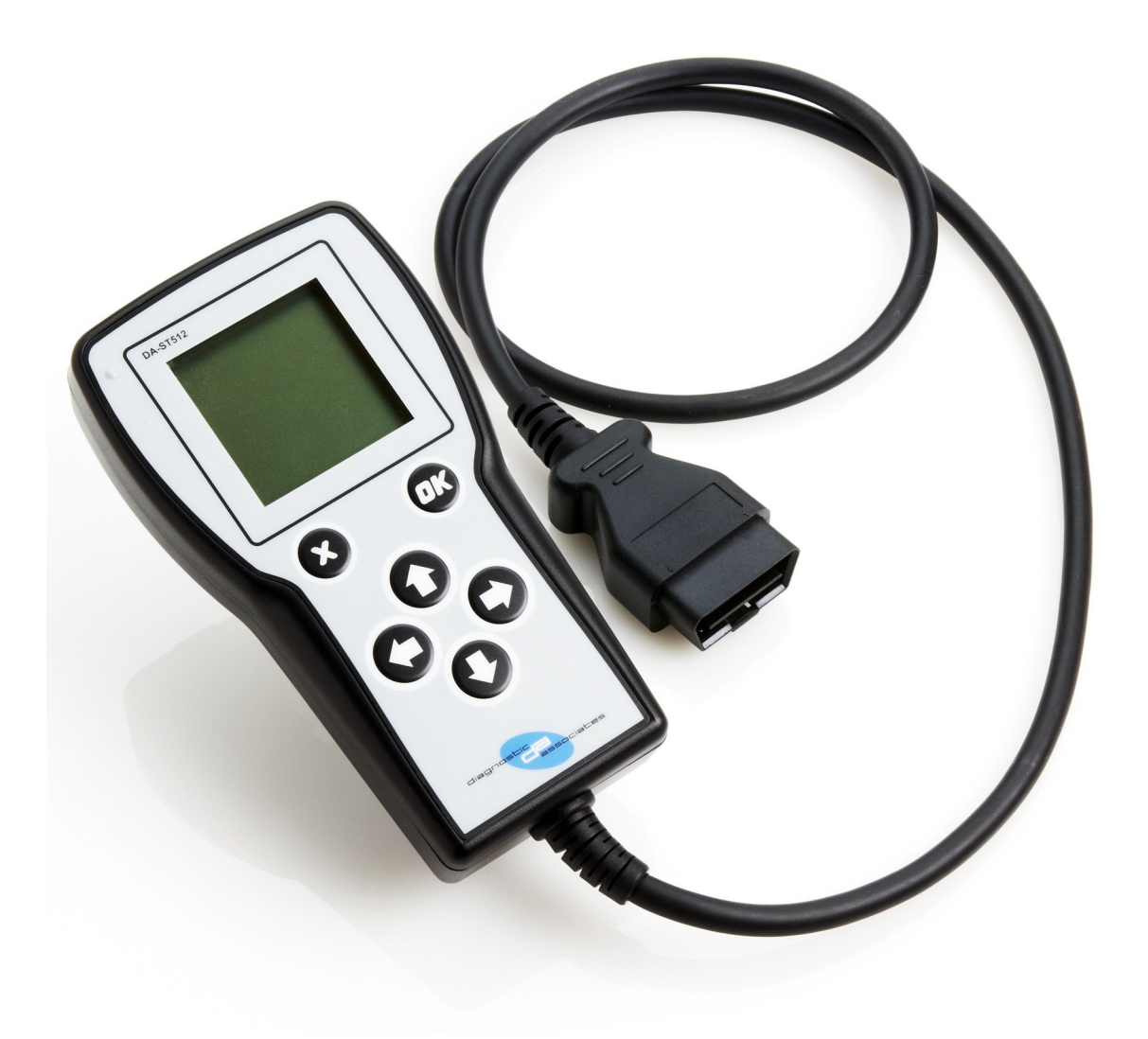

## **Inhalt**

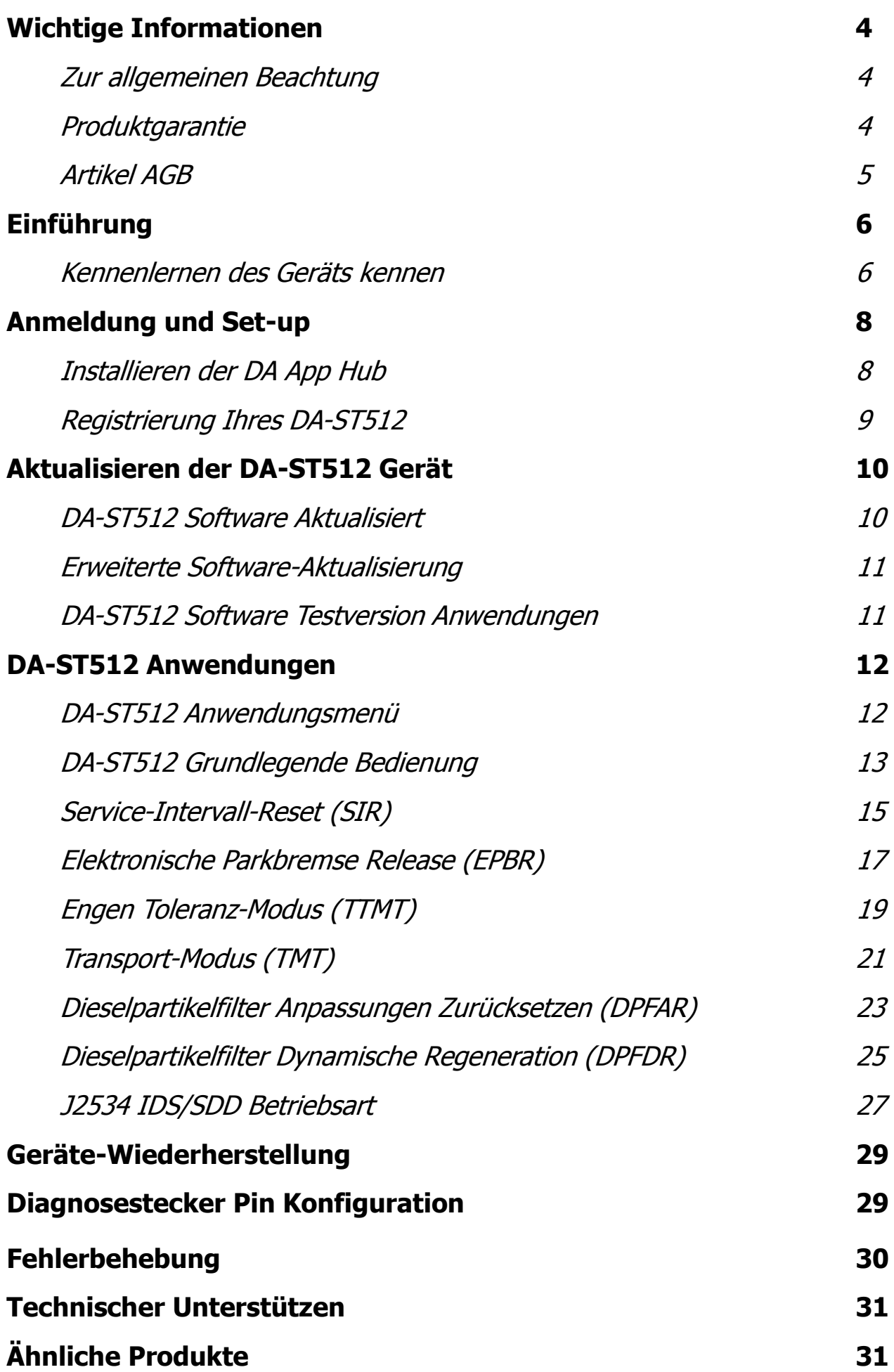

## **Wichtige Informationen**

### **Zur allgemeinen Beachtung**

ie DA-ST512 Handgerät wurde entwickelt und getestet, um mit Netzkommunikationsprotokolle moderner Fahrzeuge entsprechen. Allerdings sind einige Fahrzeugmodelle nicht in voller Übereinstimmung mit dieser Protokolle aus verschiedenen Gründen.

Es wurde alles unternommen, um sicherzustellen, dass dieses Produkt gründlich getestet wird, jedoch gibt es eine inhärente Risiko bei der Verwendung jedes Produkt, das potentiell beeinflussen können den Betrieb Ihres Fahrzeugs.

Wenn es ein Problem mit dem Betrieb des Fahrzeugs zu jeder Zeit während der Benutzung dieses Produkt:

- Wenn Sie unterwegs sind und ziehen Sie dann von der Fahrbahn sofort oder sobald es sicher ist, dies zu tun.
- Trennen Sie das Gerät aus dem Fahrzeug OBDII Stecker.
- Konsultieren Sie Ihren lokalen Autohaus oder in der Garage.

Wenn Sie irgendwelche Fragen oder Bedenken haben, so können diese an unseren technischen Support-Team bei support@diagnostic-associates.com gemeldet werden. Wir sind geöffnet von Montag bis Freitag, 7.30 bis 5.00 GMT, wo alle Abfragen mit innerhalb eines Werktages behandelt werden.

Diese Bedienungsanleitung ist auf einer regelmäßigen Basis, um sicherzustellen, ihr Inhalt ist upto-date aktualisiert. Alle Anstrengungen unternommen werden, um sicherzustellen, dass die neueste Version mit Ihrem Produkt geliefert wird, aber das ist nicht immer praktisch. Als Ergebnis sollten Sie immer mit dem Diagnostic Associates website überprüfen, um festzustellen, ob Sie die neueste Version haben.

#### **Produktgarantie**

Diagnostic Associates Limited garantiert, dass jeder DA-ST512 Gerät frei von körperlichen Mängeln in Material und Verarbeitung unter normalen Gebrauchs für zwölf Monate ab dem Datum des Kaufs.

## **Artikel AGB**

In keinem Fall wird Diagnostic Associates haftet auf Schadensersatz Überschreitung der ursprünglichen Kosten des Produkts. Diagnostic Associates wird befreit von allen Ansprüchen, ob auf direkte, indirekte, spezielle, zufällige oder Folgeschäden, die aus der Verwendung dieses Produktes, die dazugehörige Software und ihre Dokumentation.

Diagnostic Associates Limited übernimmt keine Gewährleistung oder Zusicherung, ob ausdrücklich, stillschweigend oder gesetzlich, in Bezug auf seine Produkte oder den Inhalt oder Verwendung dieser Dokumentation und alle dazugehörige Software und schließt insbesondere die Qualität, Leistung, Marktgängigkeit oder Eignung für einen bestimmten Zweck. Diagnostic Associates Limited behält sich das Recht zur Überarbeitung oder Aktualisierung seiner Produkte, Software oder Dokumentation ohne Verpflichtung, Personen oder Einrichtungen zu informieren.

Wenn Sie nicht in Übereinstimmung mit diesen Bedingungen sind dann ist es ratsam, das Produkt zurück schicken, für eine volle Rückerstattung.

Bitte richten Sie alle Anfragen an: Diagnostic Associates Limited Hyde Park House Cartwright Street Hyde **Cheshire** SK14 4EH UK

## **Einführung**

Danke für die Wahl der DA-ST512 Handgerät. Dies ist ein Jaguar Land Rover (JLR) genehmigt Gerät, das für eine große Mehrheit der aktuellen JLR Fahrzeuge, die die Anwendungen dafür entwickelt wurden, unterstützen (die alle auf IDS / SDD erscheinen) verwendet werden kann.

Das Gerät ist mit einer Reihe von Anwendungen, die viele Anwendungen auf dem JLR Fahrzeugpalette haben geladen. Dies sind nur eine kleine Auswahl von Anwendungen, die verfügbar sind und mehr Anwendungen können aus dem Diagnostic Associates App Hub erworben werden. Weitere Details, wie Sie dies tun werden später in diesem Dokument gezeigt.

Die Vorrichtung arbeitet in einem Stand-alone-Modus, dass es keine Notwendigkeit für eine Verbindung zu einem PC oder IDS / SDD Werkzeugeinrichtung. Die einzige Ausnahme ist, wenn das Gerät als J2534 Pass-Through-Kommunikationsgerät mit IDS / SDD, die gibt es keine Notwendigkeit für einen separaten Fahrzeug Kommunikationsgerät bedeutet verwendet wird.

Die DA-ST512 Handgerät ist leicht aktualisiert mit der Diagnostic Associates App Hub, die zum kostenlosen Download auf unserer Website zur Verfügung gestellt wird. Diese PC-Anwendung ermöglicht es Ihnen, die DA-ST512 an Ihren PC anschließen, um nach Updates zu aktuell installierten Satz von Anwendungen zu überprüfen. Es erlaubt Ihnen auch zu installieren oder zu entfernen (vorübergehend) vor kurzem gekauft Anwendungen. Die App Hub hält eine Aufzeichnung von dem, was Sie gekauft haben, was installiert ist und welche Version installiert ist.

**Hinweis:** Während Geräte-Update über USB, sollte das Gerät OBDII Connector nicht mit dem Fahrzeug verbunden werden.

Die DA-ST512 Gerät erhält seine Energie direkt aus dem Fahrzeug und wenn mit dem Fahrzeug verbunden wird es den Fahrzeugtyp ermitteln und zeigt dann das Menü, das alle Anwendungen, die Sie auf dem Gerät, die für diesen Fahrzeugtyp sind geladen haben enthält. Von diesem Punkt, den Sie einfach auf eine der installierten Anwendungen zu navigieren, und wählen Sie es aus, um das ausgewählte Programm zu starten. Sobald vervollständigen das Gerät wird auf dem Display oder über seine eingebaute Echolot zeigen, dass die Anwendung beendet wurde.

Das Gerät kann jederzeit zurückgesetzt werden durch Entfernen des Gerätes Stromquelle und re-Anschluss (USB oder Bordnetz). Dadurch wird einfach wieder Macht das Gerät und von vorne beginnen. Keine installierten Anwendungen werden bei einem Geräte-Reset verloren.

## **Kennenlernen des Geräts kennen**

Ihr Paket enthält eine DA-ST512 Handgerät, ein 1 Meter USB 2.0-Kabel und die Bedienungsanleitung. PC-Treiber und Gerät update software stehen zum Download auf der Website Diagnostic Associates http://www.diagnostic-associates.com/pages/downloads.

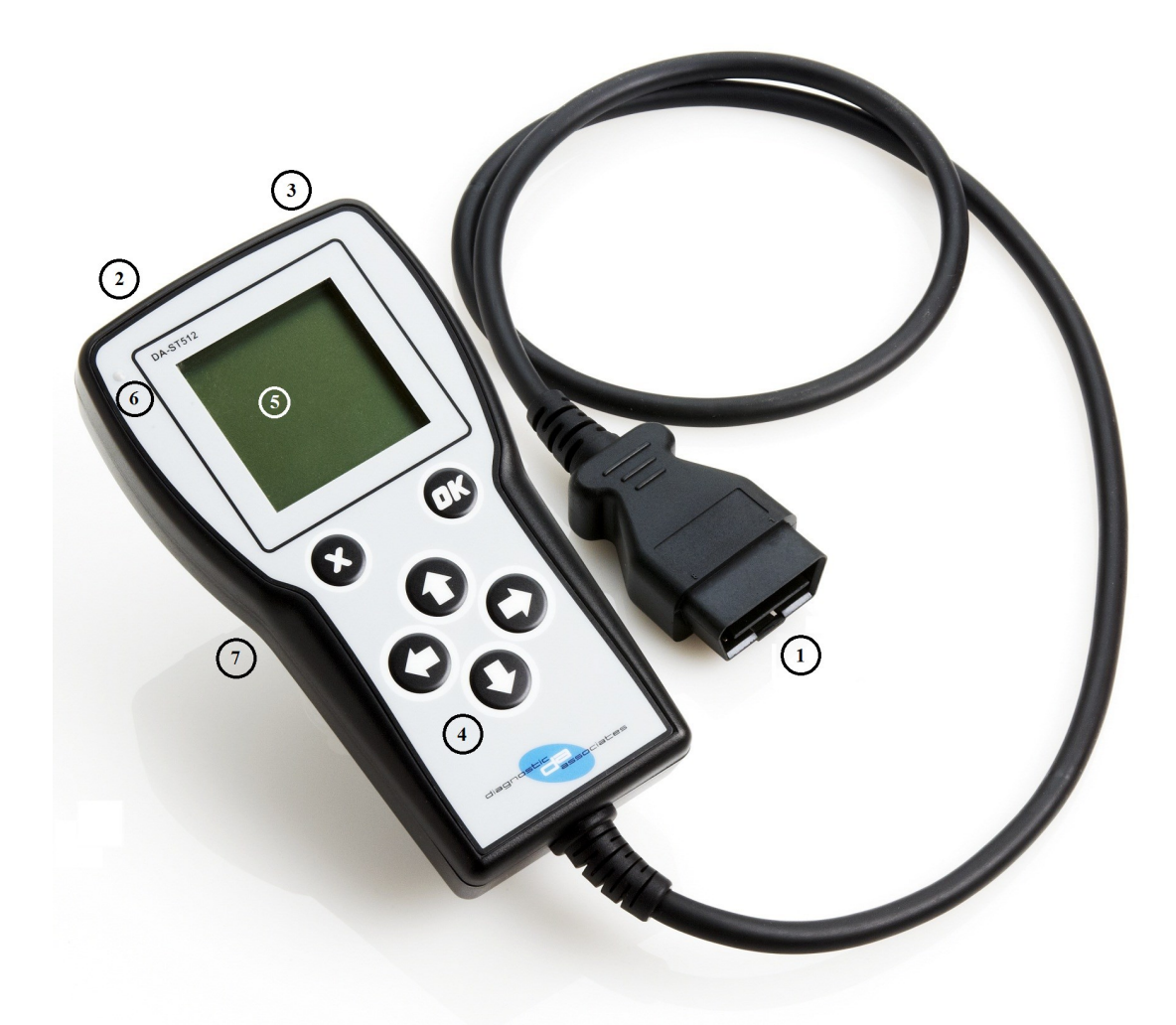

Es gibt sieben Hauptteile auf das Gerät, und diese sind auf dem Bild oben gezeigt.

- 1. **Fahrzeug OBDII Verbindungsstück** : Dies ist das Ende, das an dem Fahrzeug OBDII Diagnose-Stecker zur Stromversorgung des Gerätes und den Anschluss an die Fahrzeug Kommunikationsnetze verbindet.
- 2. **USB-Anschluss** : Diese verbindet das Gerät mit einem PC über USB (AB) Kabel und wird verwendet, um die Gerätesoftware zu aktualisieren, wenn Updates verfügbar sind, oder um SDD verbinden. Dies wird durch das Öffnen des Gummi USB Abdeckung zugänglich.
- 3. **SD-Karten-Steckplatz** : Die Nutzung dieser hängt von der Anwendung und der Benutzer wird benachrichtigt, wenn eine SD-Karte während einer Anwendung erforderlich ist. Dies wird durch Entfernen der Abdeckung zugänglich Port.
- 4. **Keypad** : Die 6-Tasten-Tastatur ist für die Navigation und Menüs für den Benutzer verwendet, Feedback zu geben.
- 5. **LCD-Bildschirm** : Der LCD-Bildschirm wird als primäre Quelle für Anleitungen und Rückmeldung an den Bediener während des Einsatzes verwendet.
- 6. **LED-Licht** : Diese leuchtet auf, wenn über USB angeschlossenen Gerät Konnektivität zeigen und wird auch verwendet, um Gerätestatus während Neuprogrammierung zeigen.
- 7. **Interner Summer** : Dies ist ein interner Summer, die im Betrieb des Gerätes verwendet wird, um Prozess-Status zeigen.

## **Anmeldung und Set-up**

Bevor Sie Ihre DA-ST512 Einrichtung am Fahrzeug verwenden können, müssen Sie zunächst Ihr Produkt zu registrieren, um es zu entsperren. Alle Geräte sind in einem verriegelten Zustand versendet, wie jedes Gerät an einen Kunden gebunden ist, um die Anwendungen auf dem Gerät zu erhalten und um die Garantie zu erhalten.

Um Ihr Gerät registrieren, benötigen Sie, um nach unten laden die Diagnostic Associates "App Hub" auf unserer Website http://www.diagnostic-associates.com/pages/downloads.

**Hinweis:** Wenn Sie derzeit die 'DA Software Update Application "auf Ihrem PC installiert haben, müssen Sie sicherstellen, dass Sie die DA-App Hub zu installieren, um Ihre DA-ST512 Gerät zu aktualisieren. Die DA-App Hub wird zudem Ihre bestehenden Produkten.

## **Installieren der DA App Hub**

Die DA-App Hub ist eine PC-basierte Anwendung, die auf Ihrem PC installiert ist, mit dem Sie für Software-Updates für Ihre DA-ST512-Gerät zu prüfen und sie auf Ihr Gerät direkt heruntergeladen via USB-Kabel wird.

Der PC, dass diese Anwendung installiert ist sollte mit dem Internet verbunden werden, da die installierte Software auf dem "Diagnostic Associates" Datei-Server verbinden wird, um zu überprüfen und Down-load Device Software-Updates.

**Hinweis:** Die DA-App Hub basiert auf Windows XP, Windows Vista (32 Bit/64 Bit) und Windows 7 (32 Bit/64 Bit) unterstützt.

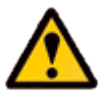

IEs ist wichtig, dass Sie die DA-App Hub-Software zu installieren, bevor Sie den DA-ST512- Gerät anschließen in Ihren Computer.

**Hinweis:** Die folgenden Schritte können unterscheiden sich geringfügig abhängig vom Betriebssystem oder Komponenten, die auf Ihrem Computer installiert sind, aber in der Regel sind dies die Installation Schritte.

1. Laden Sie die "DAAppHub\_Vx.x.x.zip 'aus:

#### http://www.diagnostic-associates.com/pages/downloads

Die Versionsnummer 'xxx' wird der letzte verfügbare für alle Diagnostic Associates Produkte.

- 2. Entpacken Sie die Dateien in einen Ordner auf dem PC, die verwendet werden, um die Gerätesoftware zu aktualisieren wird.
- 3. Auf die Datei setup.exe doppelklicken, um die Installation zu starten.

**Hinweis:** Wenn die Visual C + + 2010 Runtime Libraries (x86/x64) sind nicht installiert werden Sie aufgefordert, sie an dieser Stelle zu installieren. Wenn die Visual C + + 2010- Installation abgeschlossen ist, die DA-App Hub Setup Wizard Installation beginnt.

- 4. Wählen Sie einen Ort, um die Dateien zu speichern. Sie können entweder lassen Sie die Standard-Installationsordner oder wählen Sie Ihre eigenen und bestätigen die Installation. Die DA-App Hub wird nun installieren.
- 5. Während dieser Teil des Prozesses zwei MS-DOS-Fenstern wird Pop-up und kann auf dem PC-Bildschirm für einige Zeit bleiben, auch nach der eigentlichen Installation Anwendung abgeschlossen ist, ist dies völlig normal. Versuchen Sie nicht, die MS-DOS-Stil Fenster zu schließen, da dies verhindert die erfolgreiche Installation der DA Gerätetreiber. Sie werden automatisch zu schließen, wenn der Gerätetreiber Installation abgeschlossen ist.
- 6. Stecken Sie Ihre DA-ST512-Gerät an Ihren Computer über das mitgelieferte USB-Kabel. Das Gerät wird von Windows automatisch erkannt und ist nun bereit für den Einsatz.
- 7. Ihre DA App Hub ist nun bereit für den Einsatz, kann es entweder über das Startmenü oder die Desktop-short-cut ausgeführt werden.

### **Registrierung Ihres DA-ST512**

Sobald die DA-App Hub installiert ist und läuft korrekt auf Ihrem PC haben, können Sie das Gerät in den PC einlegen über seine USB-Kabel. Das Gerät sollte von der DA-App Hub erkannt werden, und Sie können jetzt damit beginnen, das Produkt zu registrieren.

Die Registrierung erfordert Ihren Namen, Adresse und E-Mail, um es abzuschließen. Wenn Sie fertig sind wird es erlauben die DA-ST512 verwendet werden und erlauben den Zugriff auf Software-Updates über den App Hub DA. Mit der Registrierung erhalten Sie auch E-Mails, wenn neue Software verfügbar ist, um Ihre DA-ST512 herunterzuladen. Für Franchise-Jaguar Land Rover Händlern müssen Sie Ihren Fachhändler Code (PAGxxxx) aus dem Drop-Down-Listen, beginnend mit Ihrem Land, die Stadt und dann Händler PAG-Code zu wählen.

## **Aktualisieren der DA-ST512 Gerät**

Periodisch Diagnostic Associates wird Updates für seine Software und Treiber freizugeben. Diese Updates sind notwendig, um entweder ermöglichen weiteres Gerät Funktionalität, um etwaige Probleme in den Autohäusern angehoben zu lösen, oder um sicherzustellen, dass die Geräte ordnungsgemäß funktionieren mit OEM-Software. Wenn Sie irgendwelche Probleme während Gerät verwenden, immer darauf achten, dass Sie die neueste Geräte-Software und-Treiber installiert haben.

## **DA-ST512 Software Aktualisiert**

**Hinweis:** Eine Internet-Verbindung wird benötigt, um Ihre DA-ST512-Gerät zu aktualisieren, da die Software lädt automatisch die neuesten Versionen von Software aus dem Diagnostic Associates Dateiserver.

1. Verbinden Sie Ihren DA-ST512, um Ihren PC mit dem mitgelieferten USB-Kabel. Die gelbe LED am Gerät wird in regelmäßigen Abständen blinkt, ist dies ein "Herzschlag", um zu zeigen, dass das Gerät über USB mit Strom versorgt wird.

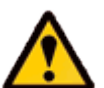

Das Gerät darf nicht mit dem Fahrzeug verbunden werden, wenn die Aktualisierung der Geräte-Software.

- 2. Führen Sie den DA-App Hub entweder über das Startmenü oder die Desktop-short-cut.
- 3. Die erste 'Tab' des DA-App Hub Sie sehen, ist die Registerkarte Start. Diese enthält Informationen über den Status Ihrer DA-ST512-Anwendungen und wenn irgendwelche "trial"-Anwendungen zur Verfügung stehen.
- 4. Auswahl der Registerkarte Update können Sie hinzufügen, entfernen und aktualisieren Sie Ihre DA-ST512-Anwendungen wie folgt.
- 5. Details des DA-ST512-Gerät wird in der Mitte des Programmfensters angezeigt. Das Info-Fenster am unteren Rand des Bildschirms informieren Sie, wenn ein Update verfügbar ist, oder wenn Ihr DA-ST512 ist bereits auf dem Laufenden.
- 6. Wenn ein Update verfügbar ist, können Sie auf 'Update Device' und die Software Update-Anwendung aktualisiert dann alle Ihre Anwendungen. Wenn Sie auf "Aktualisieren Device 'die Info-Box zeigt die verschiedenen Stufen erforderlich, um die Software auf Ihrem DA-ST512 aktualisieren. Der Fortschrittsbalken zeigen auch Fortschritte in den verschiedenen Phasen.

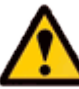

#### **Es ist wichtig, dass, wenn Sie auf 'Update Device' Sie trennen Sie nicht das DA-ST512 aus dem PC, bis der Prozess abgeschlossen ist.**

7. Schließlich Ihr Gerät wird neu gestartet, dies wird dazu führen, dass auf Ihrem PC neu auflisten. Sie können feststellen, Nachrichten Aufspringen aus der Taskleiste zu diesem Zeitpunkt. Nach seiner Fertigstellung wird das Info-Fenster erscheint die Meldung "Ihre DA ST512-Anwendungen sind auf dem neuesten Stand".

Ihre DA-ST512-Gerät ist jetzt vollständig aktualisiert und einsatzbereit.

## **Erweiterte Software-Aktualisierung**

Wenn Sie eine oder mehrere Anwendungen auf Ihrem Gerät aktualisieren möchten, können Sie auf die Schaltfläche "Erweitert" auf der Registerkarte Update der App Hub DA. Dadurch wird das Fenster vergrößern, um alle Anwendungen, die in der 'Verfügbar Applications' Fenster aktualisiert werden sollen zeigen. Es zeigt auch in der 'Installierte Software Applications' Fenster, die Anwendungen das Gerät derzeit installiert ist. Anwendungen, die Updates zur Verfügung haben wird standardmäßig in der 'Verfügbar Applications' Fenster vorgewählt werden. So aktualisieren Sie diese verwenden die Pfeiltaste nach rechts, um sie zu den 'Installierte Software Applications' Fenster zu verschieben, und klicken Sie dann auf "Update Application '.

So aktualisieren Sie bestimmte Anwendungen markieren Sie die Anwendung und wählen Sie die Version aus dem Drop-down in der 'Verfügbar Applications' Fenster. So aktualisieren Sie diese verwenden die Pfeiltaste nach rechts, um sie zu den "Installierte Software Applications" Fenster zu verschieben, und klicken Sie dann auf "Update Application '.

Um Anwendungen aus dem Gerät zu entfernen markieren Sie sie in das Feld 'Installierte Software Applications' Fenster, benutzen Sie den Pfeil nach links, um sie aus dem Fenster zu entfernen und klicken Sie auf 'Update-Applications'.

**Hinweis:** Verwenden Sie die Reset-Taste, um die Auswahl in der DA-App Hub löschen, um erneut zu starten. Dies wirkt sich nicht auf Anwendungen auf dem DA-ST512.

### **DA-ST512 Software Testversion Anwendungen**

Wenn neue Anwendungen zur Verfügung stehen Diagnostic Associates kann machen Testversionen für bestehende Kunden. Die Testversionen Anwendungen haben eine begrenzte Anzahl von Malen, die sie auf dem Fahrzeug verwendet werden kann, um für Sie zu bestimmen, ob die Anwendungen für Sie geeignet sind.

Als Versuch Anwendungen verfügbar sind, wird die 'Home' auf der Registerkarte DA App Hub zeigen die Titel der Anwendung und der Anzahl der nutzt Ihnen zur Verfügung. Sie werden auch feststellen, ein "Versuch Applications 'Registerkarte sichtbar sein wird mit detaillierten Informationen über die neue Anwendung.

Die 'Testversionen Applications 'Registerkarte ist, wo Sie die Anwendung ausprobieren, indem Sie die entsprechenden 'Testversion xxx 'Taste. Der Download beginnt, wenn der "Install"-Button geklickt wird.

## **DA-ST512 Anwendungen**

Die DA-ST512 ist mit einer Reihe von Anwendungen, mit denen eine breite Palette von Funktionen, um auf einer breiten Palette von Fahrzeugen von JLR Modelljahr 2005 weiter ausgeführt werden soll vorinstalliert.

Sie können wählen, auf diese Liste der Anwendungen durch den Kauf von mehr Anwendungen aus dem 'DA App Hub' hinzuzufügen. Das Gerät ist in der Lage die Speicherung Hunderte von Anwendungen auf dem internen Flash-Speicher.

Die DA-App Hub können die Anwendungen auf dem Gerät zu verwalten, um das Gerät zu halten ordentlich, überschaubar und auch up-to-date sein. Die DA-App Hub weiß immer, was Anwendungen, die Sie auf dem Gerät, der Version der jeweiligen Anwendung und Anwendungen, gültig auf dem Gerät sein sind geladen. Dies bedeutet, dass Sie können wählen, nicht an Anwendungen auf Ihrem Gerät setzen für einen bestimmten Benutzer, um ihre Nutzung des Gerätes zu begrenzen, und wenn Sie fertig sind können Sie wieder laden die Anwendungen wieder auf das Gerät das nächste Mal eine Verbindung mit dem DA-App Hub. Zusammenfassend kann man festlegen, dass alle Ihre Anwendungen geladen, eine Auswahl von ihnen oder nur einer von ihnen.

Keine der Anwendungen auf dem Gerät benötigen IDS / SDD zu bedienen. Das Gerät arbeitet unabhängig von IDS / SDD. Die einzige Ausnahme ist, wenn das Gerät als J2534 Kommunikationsgerät in Pass-Through-Modus verwendet wird. In diesem Fall wird das Gerät eine Slave-Einheit, die über das IDS / SDD PC gesteuert wird. Während dieses Vorgangs das Gerät Bildschirm wird nur verwendet, um anzuzeigen, dass Sie in J2534 sind Pass-Through-Modus.

## **DA-ST512 Anwendungsmenü**

Die DA-ST512 verfügt über ein dynamisches Menü, das zeigt nur die Anwendungen, die für das Fahrzeug geltenden, dass das Gerät angeschlossen ist, sind. Um diese Funktion zu deaktivieren, so dass alle installierten Anwendungen angezeigt werden können, verbinden Sie den DA-ST512 an einem Fahrzeug und aus dem Menü-Bildschirm drücken und halten Sie die OK-Taste, bis Sie einen Piepton hören. Wiederholen Sie diesen Vorgang, um die dynamische Menü-Modus wieder zu aktivieren.

Das Menü zeigt die geladenen Anwendungen in Form einer Liste. Wenn die Liste übersteigt die Bildschirmtiefe dann Pfeile werden auf dem Bildschirm angezeigt, um zu zeigen, dass die nach oben und unten Pfeile auf der Tastatur verwendet werden, um zu navigieren und unten über das Display werden. Ein Antrag wird hervorgehoben, wenn der Cursor auf die Anwendung in der Menü-Liste bewegt wird. Durch Drücken der "OK"-Taste auf der Tastatur, wenn der Menüpunkt hervorgehoben ist, wird die Anwendung auszuführen. Wenn die Anwendung beendet wurde der Benutzer auf das Menü Anwendung oder einem Untermenü die innerhalb der ausgewählten Anwendung enthalten ist, zurückgegeben.

Die folgenden Abschnitte decken die Anwendungen, die auf dem Gerät vorinstalliert. Diese Anwendungen können aktualisiert worden sein, da Sie Ihrem Gerät empfangen. Sie sollten immer prüfen die Diagnose-Associates-Website für die neuesten Updates zu diesem Dokument oder irgendwelche anderen Dokumente oder Downloads.

Die folgenden Anwendungen werden periodisch auf ihre Deckung für neue Fahrzeuge und JLR Modelljahr Updates, sowie Erweiterungen erhöhen aktualisiert. Anwendungs-Updates kann durch den Anschluss Ihres DA-ST512 auf die DA-App Hub überprüft werden. Es sollte angemerkt werden, dass, sofern zum Zeitpunkt des Kaufes angegeben, sind alle Anträge für neue Fahrzeugund Modelljahr Updates werden für einen Zeitraum von 3 Jahren (als Minimum) nach Neukauf aktualisiert werden.

### **DA-ST512 Grundlegende Bedienung**

Wenn das Gerät in das Fahrzeug angeschlossen ist, das Gerät hochfährt und ein Splash-Screen wird auf dem Bildschirm angezeigt, während eine Reihe von Gerät Initialisierungen und Überprüfungen stattfinden.

Nach der Initialisierung wird der Betreiber angewiesen, die Zündung des Fahrzeugs einschalten und die Taste "OK" drücken, sobald dies geschehen ist. Wenn Zündung ist bereits eingeschaltet ist, dann ist dieser Schritt umgangen.

Das Gerät wird nun gelesen das Fahrzeug VIN, Fahrzeugtyp und Motorisierung und Anzeige für den Bediener als Referenz. Der Betreiber wird dann angewiesen, drücken Sie 'OK', um zum Menü Anwendung aller Anwendungen auf dem Gerät gespeichert fortzufahren.

Eine Anwendung wird durch Auswahl der gewünschten Anwendung und drücken Sie die Taste "OK" gestartet.

#### **Feedback Session-Daten**

Wenn die DA-ST512-Gerät mit einem Fahrzeug verbunden ist die DA-ST512 führt eine komplette Schwung des Fahrzeugs. Dies ist nur für Geräte von JLR Händlern verwaltet, und für Fahrzeuge innerhalb ihrer Garantiezeit getan. Dieses Fahrzeug Sweep besteht aus Lesen DTC (Diagnostic Trouble Codes) und verschiedene Fahrzeug-Parameter, die wertvolle Informationen liefern zurück zur JLR. Diese Informationen werden gesammelt und auf dem Gerät internen Speicher abgelegt.

Die Feedback-Sitzung Daten an JLR gesendet und gelöscht aus dem Gerätespeicher jedes Mal, wenn eine Verbindung mit dem DA-App Hub. Da das Gerät Speicher wird 80% oder mehr voll von den Session-Daten werden Sie durch eine Meldung auf dem Gerätedisplay informiert werden. Wenn das Gerät zu 100% voll ist, werden Sie nicht in der Lage, das Gerät zu verwenden, bis Sie die Daten auf dem DA-App Hub heruntergeladen haben.

Für Nicht-Vertragshändlern oder für Autos aus der Garantie ist diese Feedback-Sitzung keine Daten gesammelt.

#### **Vorinstallierter Anwendungen**

Die folgenden Abschnitte behandeln die Bedienungsanleitungen der Anwendungen, die auf Ihrem ST512-Gerät geladen wurden. Diese Anwendungen werden als Basisanwendungen bezeichnet und sind auf Ihrem ST512-Gerät vorinstalliert. Jede Anwendung wird in den folgenden Abschnitten beschrieben.

Wenn Sie weitere Anwendungen außerhalb des "Basis"-Paket gekauft dann würden Sie eine separate Bedienungsanleitung Blatt für jede dieser Anwendungen erhalten haben. Wenn nicht, dann können Sie sich die neueste Anwendung Anleitung im Diagnostic Associates Website.

## **Service-Intervall-Reset (SIR)**

#### **Teil der Basis Anwendungspaket.**

Diese Anwendung führt die Service-Intervall-Reset über Diagnose-Kommunikation mit dem Instrument Cluster-Modul. Dies wird die Service Warnung aus dem Instrument Cluster entfernen und den Zähler in Vorbereitung für den nächsten Service-Intervall (einschließlich Öl Zählerrückstellungen gegebenenfalls).

#### **SIR-Prozess**

Die SIR-Anwendung ist einfach und leicht zu bedienen, identifiziert das folgende Verfahren die erforderlichen Schritte, um das Gerät am Fahrzeug arbeiten.

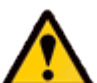

Please Bitte stellen Sie sicher das Fahrzeug in einer sicheren Arbeitsumgebung Modus vor Ausübung der folgenden Verfahren.

- Die Zündung des Fahrzeuges erforderlich ist, eingeschaltet zu werden. Wenn dies nicht gerade eingeschaltet Sie werden dann gebeten, um ihn einzuschalten und drücken Sie 'OK', wenn dies geschehen ist.
- Nach Erkennen, dass die Zündung eingeschaltet wird, beginnt der Prozess zu laufen und die Meldung "Bitte warten" wird auf dem Bildschirm angezeigt. Der Prozess wird in etwa 10 Sekunden abgeschlossen.
- Sobald die Anwendung erfolgreich abgeschlossen wurde die Meldung "Vorgang abgeschlossen" wird angezeigt. Wenn von der ECU unterstützt wird, wird der Abstand zum nächsten Service angezeigt warden. Drücken Sie die "OK"-Taste auf der Tastatur, um die Hauptanwendung Menü zurückzukehren.

**Hinweis:** Wenn der Prozess aus irgendeinem Grund fehlschlägt, wird eine Fehlermeldung angezeigt. Zu diesem Zeitpunkt sollte der Prozess wiederholt werden um sicherzustellen, dass alle Voraussetzungen für den Prozess erfüllt wurden.

 Um den Vorgang abzubrechen drücken Sie die Schaltfläche "X" auf der Tastatur ist jederzeit möglich.

**Hinweis:** Wenn die Anwendung nicht funktioniert (insbesondere bei älteren Fahrzeugen), ist es ratsam, die Batterie für 3 Minuten ziehen, bevor Sie es erneut.

## **SIR Unterstützte JLR Fahrzeuge**

Die folgenden JLR Fahrzeuge werden von der SIR Anwendung zum Zeitpunkt der Bedienungsanleitung unterstützt wurde produziert. Um eine up-to-date-Version dieser Tabelle zu erhalten, sollten Sie auf die Diagnostic Associates Website.

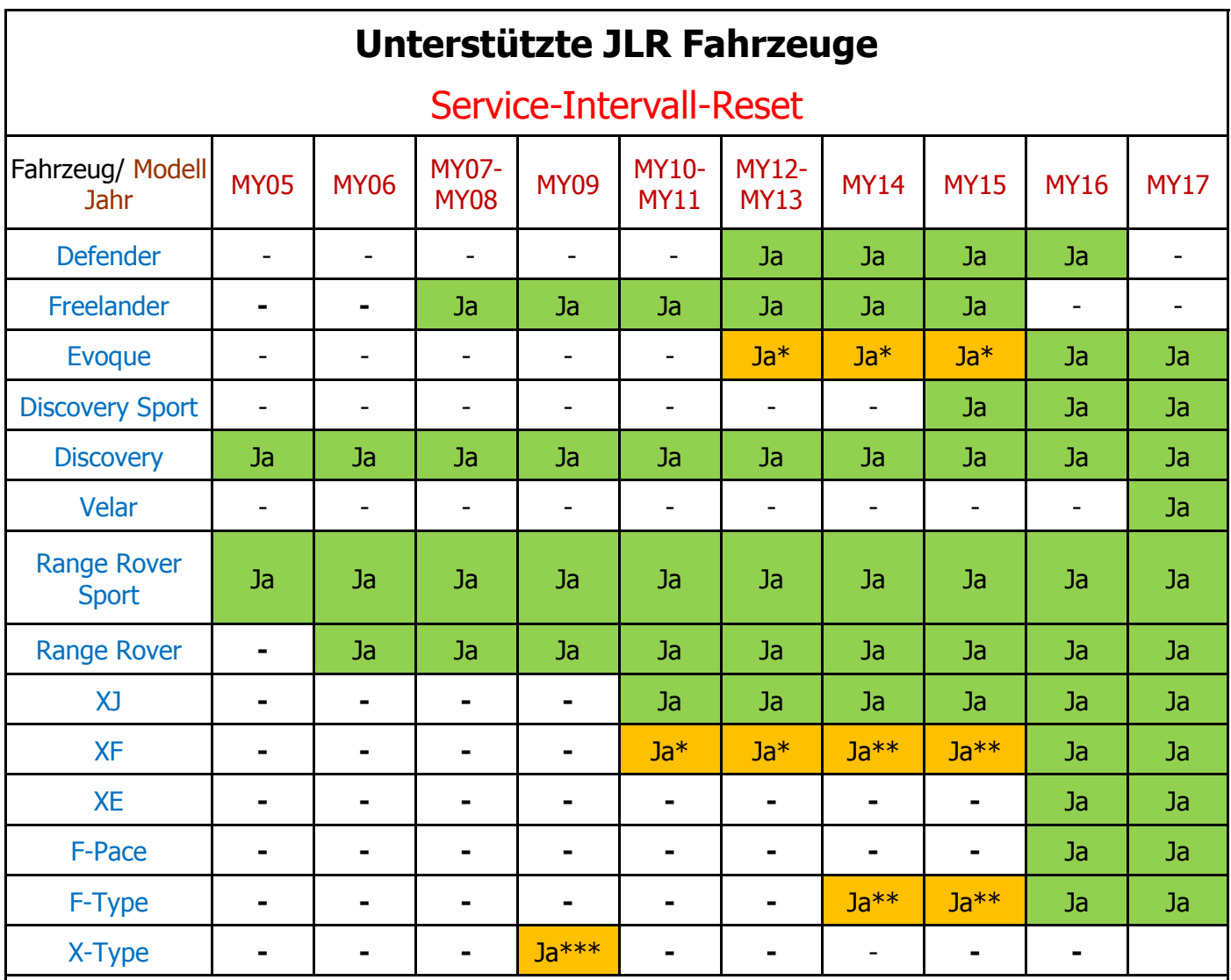

(Ja) - Überdachte für MY: (-) - Nicht zutreffend

 $(Ja^*)$  - Öl-Service nur auf XF Diesel 3L und 2.2L Diesel Evoque zurückzusetzen, kann ein manueller Prozess auch erforderlich sein

(Ja\*\*) - Öl-Service nur auf Benzin und Diesel Motoren zurückzusetzen, kann ein manueller Prozess auch erforderlich sein

 $(Ja***) - 2.2L$  DPF nur

## **Elektronische Parkbremse Release (EPBR)**

#### **Teil der Basis Anwendungspaket.**

Diese Anwendung führt die elektronische Parkbremse Veröffentlichung über Diagnose-Kommunikation an den EPBR Modul. Dies zwingt die Bremse zu seiner Halterung zu bewegen und lassen Sie dann die Bremsbeläge von der Scheibe in Bereitschaft für die Inspektion oder Ersatzlieferung. Im Fall der Land Rover Fahrzeuge es führt auch eine un-Jam-Funktion, bevor Sie zum Mount Position (außer Evoque, Freelander MY13 und Range Rover MY13 ).

### **EPBR Prozess**

Die EPBR-Anwendung ist einfach und leicht zu bedienen, identifiziert das folgende Verfahren die erforderlichen Schritte, um das Gerät am Fahrzeug arbeiten.

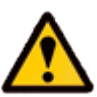

Stellen Sie sicher, dass das Fahrzeug in nicht in der Lage zu rollen, dass das Getriebe nicht in DRIVE (wenn der Motor läuft), und stellen Sie sicher, dass Sie Vorsicht walten, wenn Arbeiten an einer Rampe.

- Die Zündung des Fahrzeuges erforderlich ist, eingeschaltet zu werden. Wenn dies nicht gerade eingeschaltet Sie werden dann gebeten, um ihn einzuschalten und drücken Sie 'OK', wenn dies geschehen ist.
- Nach Erkennen, dass die Zündung eingeschaltet wird, beginnt der Prozess zu laufen und die Meldung "Bitte warten" wird auf dem Bildschirm angezeigt. Der Prozess wird in etwa 10 Sekunden abgeschlossen.
- Sobald die Anwendung erfolgreich abgeschlossen wurde die Meldung "Vorgang abgeschlossen" wird angezeigt. Drücken Sie die "OK"-Taste auf der Tastatur, um die Hauptanwendung Menü zurückzukehren.

**Hinweis:** Wenn der Prozess aus irgendeinem Grund fehlschlägt, wird eine Fehlermeldung angezeigt. Zu diesem Zeitpunkt sollte der Prozess wiederholt werden um sicherzustellen, dass alle Voraussetzungen für den Prozess erfüllt wurden.

- Um den Vorgang abzubrechen drücken Sie die Schaltfläche "X" auf der Tastatur ist jederzeit möglich.
- Um die Feststellbremse in seine normale Position zurück die Parkbremsschalter sollte betrieben werden, bis der Park Bremse eingreift. Für Evoque, Freelander MY13 und Range Rover MY13 Fahrzeuge, wenn die Bremse Wartung abgeschlossen ist, wird dieses Gerät müssen erneut verwendet werden, um das Fahrzeug in den normalen Betrieb wieder herzustellen.
- Für Land Rover Fahrzeuge (außer Evoque, Freelander MY13 und Range Rover MY13), um die un-jam-Funktion folgen Sie den obigen Vorgang aber bei laufendem Motor.

 Es ist nicht mehr notwendig, dass der Park Bremse gelöst vor dem Ausführen dieser Anwendung auf dem Evoque, Freelander MY13 (vorwärts), F-Type, Range Rover MY13 (vorwärts) und Range Rover Sport MY14 (vorwärts).

### **EPBR Unterstützte JLR Fahrzeuge**

Die folgenden JLR Fahrzeuge werden von der EPBR Anwendung zum Zeitpunkt der Bedienungsanleitung unterstützt wurde produziert. Um eine up-to-date-Version dieser Tabelle zu erhalten, sollten Sie auf die Diagnostic Associates Website.

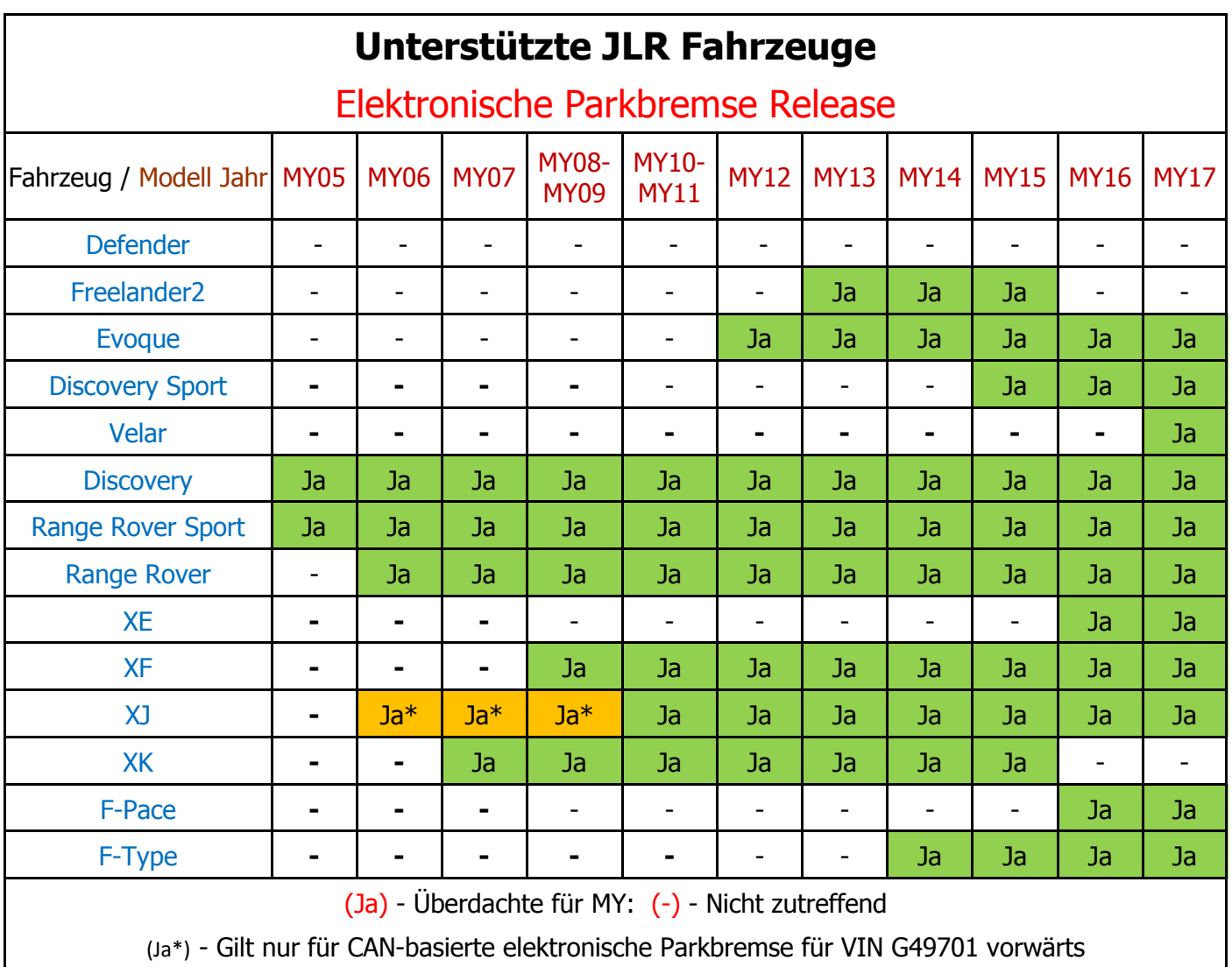

## **Engen Toleranz-Modus (TTMT)**

#### **Teil der Basis Anwendungspaket.**

Diese Anwendung wird verwendet, um das Fahrzeug zu einer Suspension bekannter Höhe so eingestellt, dass die Fahrzeug-Geometrie-Funktionen können durchgeführt (wie Achsvermessung und Leuchtweitenregulierung etc.). Einmal in engen Toleranz-Modus kann die Anwendung wieder verwendet werden, um das Fahrzeug aus der engen Toleranz-Modus nehmen und zurück zum Kunden-Modus.

## **TTMT Prozess**

Die TTMT-Anwendung ist einfach und leicht zu bedienen, identifiziert das folgende Verfahren die erforderlichen Schritte, um das Gerät am Fahrzeug arbeiten.

Stellen Sie sicher, dass das Fahrzeug in nicht in der Lage zu rollen, dass das Getriebe nicht in DRIVE (wenn der Motor läuft), und stellen Sie sicher, dass Sie Vorsicht walten, wenn Arbeiten an einer Rampe.

**Hinweis:** Es wird empfohlen, **vor der** TTMT Gerät mit dem Fahrzeug verbunden ist, die Zündung des Fahrzeugs eingeschaltet ist und das Fahrzeug verlassen, um für 30 Sekunden zu stabilisieren.

- Die Zündung des Fahrzeuges erforderlich ist, eingeschaltet zu werden. Wenn dies nicht gerade eingeschaltet Sie werden dann gebeten, um ihn einzuschalten und drücken Sie 'OK', wenn dies geschehen ist.
- Nach Erkennen, dass die Zündung eingeschaltet wird, beginnt der Prozess zu laufen und die Meldung "Bitte warten" wird auf dem Bildschirm angezeigt.
- Der Vorgang kann bis zu 2 Minuten zu laufen (Betreten oder Verlassen engen Toleranz-Modus).
- Sobald die Anwendung erfolgreich abgeschlossen wurde die Meldung "Vorgang abgeschlossen" wird angezeigt. Drücken Sie die "OK"-Taste auf der Tastatur, um die Hauptanwendung Menü zurückzukehren.

**Hinweis:** Wenn der Prozess aus irgendeinem Grund fehlschlägt, wird eine Fehlermeldung angezeigt. Zu diesem Zeitpunkt sollte der Prozess wiederholt werden um sicherzustellen, dass alle Voraussetzungen für den Prozess erfüllt wurden.

- Um den Vorgang abzubrechen drücken Sie die Schaltfläche "X" auf der Tastatur ist jederzeit möglich.
- Um das Fahrzeug aus der engen Toleranz-Modus nehmen, folgen Sie einfach den oben beschriebenen Vorgang erneut.

**Hinweis:** Beim Verlassen engen Toleranz-Modus, das Fahrzeug kann verlangen, dass die Luftfederung Kompressor zu laufen, um für den Kunden ausgewählt Aufhängehöhe zurückzukehren.Dies geschieht automatisch. Wenn der Motor läuft, der Kompressor wird sofort ausgeführt, wenn die Zündung eingeschaltet ist (mit Motor AUS) der Kompressor wird beim nächsten Mal der Motor laufen laufen.

## **TTMT Unterstützte JLR Fahrzeuge**

Die folgenden JLR Fahrzeuge werden von der TTMT Anwendung zum Zeitpunkt der Bedienungsanleitung unterstützt wurde produziert. Um eine up-to-date-Version dieser Tabelle zu erhalten, sollten Sie auf die Diagnostic Associates Website.

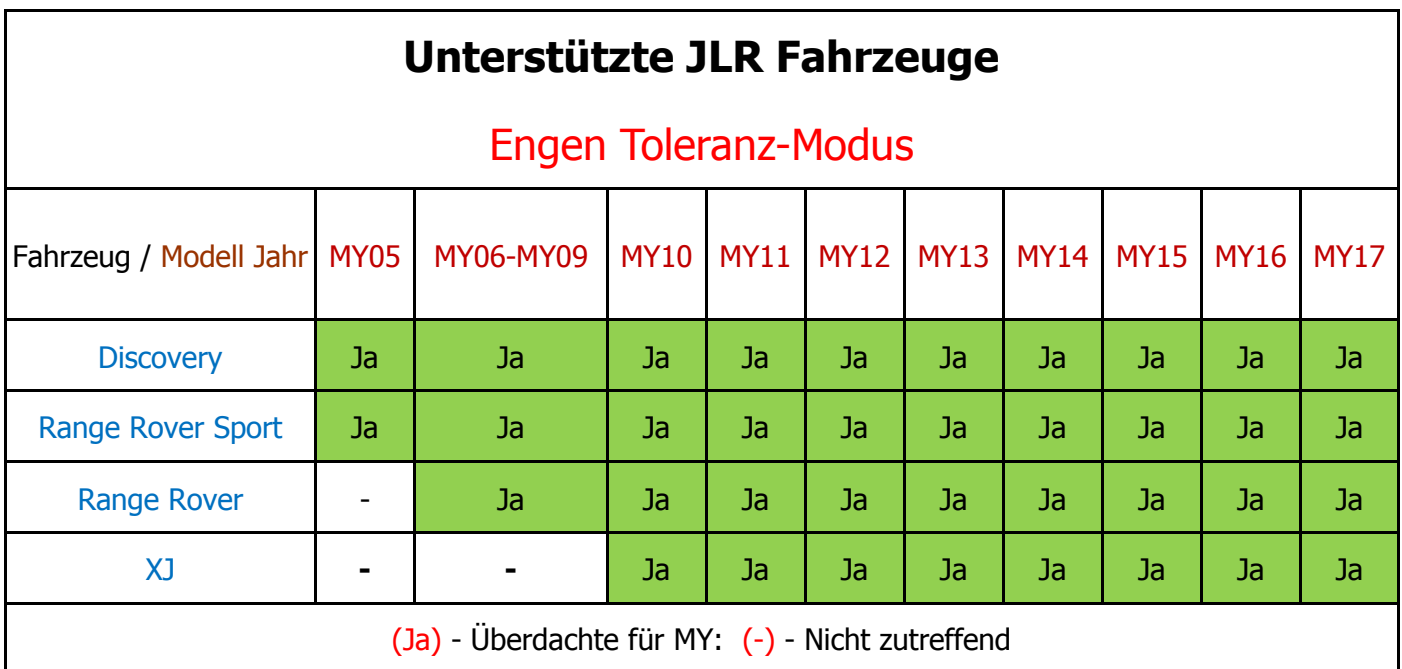

## **Transport-Modus (TMT)**

#### **Teil der NA Basis Anwendungspaket.**

Diese Anwendung führt die Transport-Modus Toggle über Diagnose-Kommunikation. Deshalb, wenn das Fahrzeug bereits in der Transport-Modus wird die Anwendung deaktivieren Sie die Geschwindigkeitsbegrenzung und deaktivieren Sie die Luftfederung an geltenden Fahrzeuge im JLR Bereich ab 2010 Fahrzeuge vorne. Wenn an einem Fahrzeug, die derzeit nicht im Transportmodus ausgeführt, dann wird es das Fahrzeug in den Transport-Modus zu versetzen.

### **TMT Prozess**

Die TMT-Anwendung ist einfach und leicht zu bedienen, identifiziert das folgende Verfahren die erforderlichen Schritte, um das Gerät am Fahrzeug arbeiten.

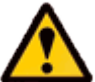

Please Bitte stellen Sie sicher das Fahrzeug in einer sicheren Arbeitsumgebung Modus vor Ausübung der folgenden Verfahren.

- Der Motor benötigt zu laufen. Wenn er nicht gerade auf, dann laufen Sie aufgefordert, es zu starten und drücken Sie "OK", wenn dies geschehen ist.
- Nach der Erkenntnis, dass der Motor läuft, beginnt der Prozess zu laufen und die Meldung "Bitte warten" wird auf dem Bildschirm angezeigt.
- Sobald die Anwendung erfolgreich eine Meldung "Vorgang zu beenden" abgeschlossen wird angezeigt. Drücken Sie die Schaltfläche "OK" auf der Tastatur, um zum Hauptmenü zurückzukehren.

**Hinweis:** Wenn der Prozess aus irgendeinem Grund fehlschlägt, wird eine Fehlermeldung angezeigt. Zu diesem Zeitpunkt sollte der Prozess wiederholt werden um sicherzustellen, dass alle Voraussetzungen für den Prozess erfüllt wurden.

- Um den Vorgang abzubrechen drücken Sie die Schaltfläche "X" auf der Tastatur ist jederzeit möglich.
- Um das Fahrzeug aus der Transport-Modus nehmen, folgen Sie einfach den oben beschriebenen Vorgang erneut.

## **TMT Unterstützte JLR Fahrzeuge**

Die folgenden JLR Fahrzeuge werden von der TMT Anwendung zum Zeitpunkt der Bedienungsanleitung unterstützt wurde produziert. Um eine up-to-date-Version dieser Tabelle zu erhalten, sollten Sie auf die Diagnostic Associates Website.

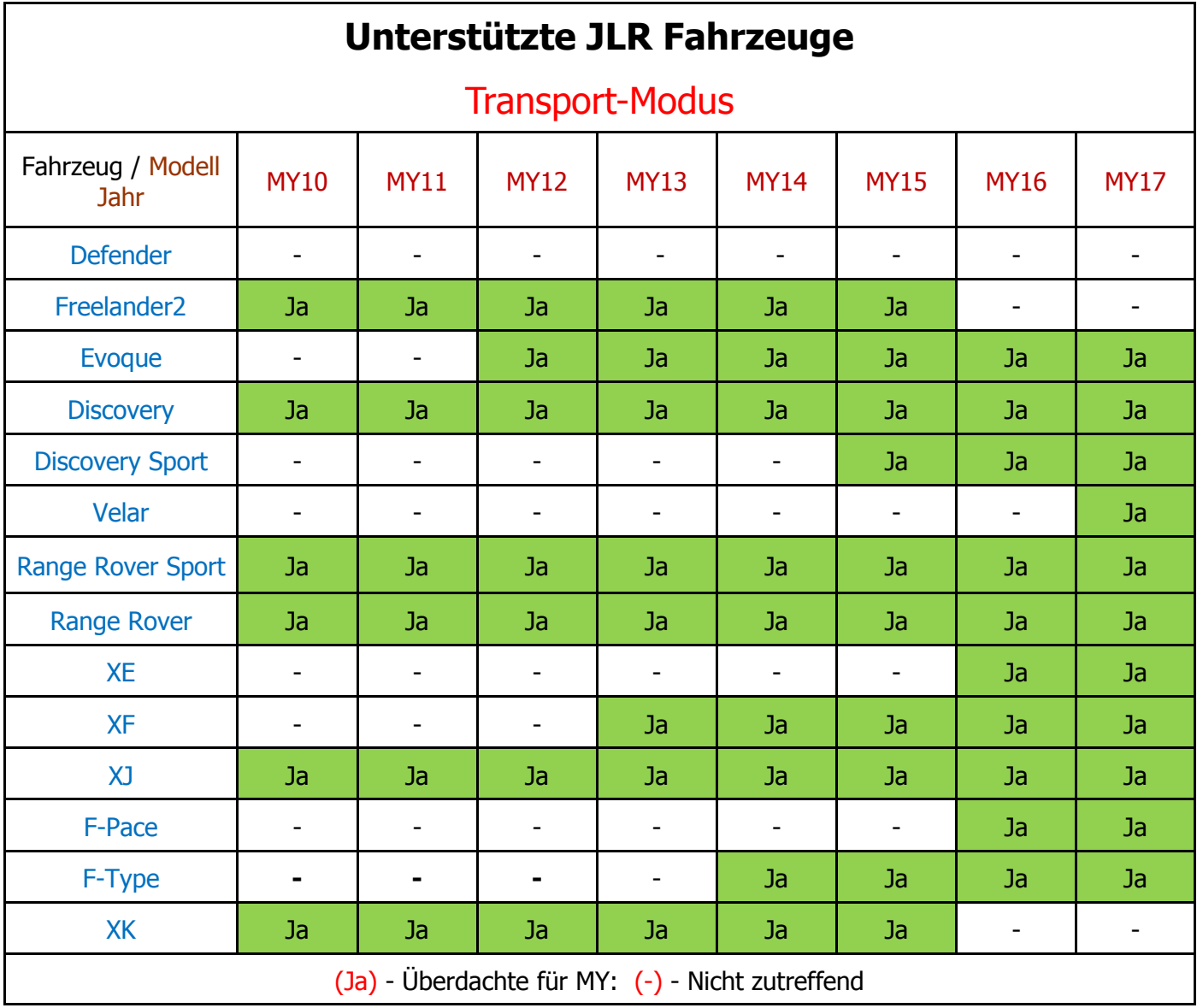

#### **Hinweis:**

Für XJ MY13 Fahrzeuge wird empfohlen, dass der Kofferraum geöffnet sein, bevor Sie das Fahrzeug in Transport-Modus zu versetzen, da der Kofferraum nicht geöffnet werden, wenn der Transit-Relais nicht eingebaut ist.

### **Dieselpartikelfilter Anpassungen Zurücksetzen (DPFAR)**

#### **Teil der ROW Basis Anwendungspaket.**

Diese Anwendung kann Zurücksetzen des DPF Ruß Wert, so dass der DPF dynamische Regenerierung durchführen können, oder nach dem Einbau einer neuen Dieselpartikelfilter.

#### **DPFAR Prozess**

Mit der Zündung des Fahrzeugs auf, verbinden Sie den DA-ST512 mit dem Fahrzeug und starten Sie die Anwendung DPFAR. Die Anwendung startet durch Zurücksetzen der DPF Ruß Werte, um das Fahrzeug zu ermöglichen, so angetrieben werden, dass die dynamische DPF Regeneration und durchgeführt werden.

- Die Zündung des Fahrzeuges erforderlich ist, (motor aus) eingeschaltet zu werden. Wenn dies nicht gerade eingeschaltet Sie werden dann gebeten, um ihn einzuschalten und drücken Sie 'OK', wenn dies geschehen ist.
- Nach Erkennen, dass die Zündung eingeschaltet wird, beginnt der Prozess zu laufen und die Meldung "Bitte warten" wird auf dem Bildschirm angezeigt .
- Die Anwendung liest die DPF Ruß Wert. Wenn die 'DPF Ruß' Wert ist weniger als 60 Gramm ist der "DPF Ruß 'Wert zurückgesetzt.

Wenn die 'DPF Ruß' Wert größer als 60 Gramm ist das Gerät zeigt, dass der "DPF Ruß 'Wert größer als 60 Gramm ist. vor dem Zurücksetzen des 'DPF Ruß' Wert.

 Sobald die Anwendung erfolgreich abgeschlossen wurde die Meldung "Vorgang abgeschlossen" wird angezeigt. Das Gerät strahlt auch eine konstant hohe schrillen Signalton, um sicherzustellen, entfernt der Bediener das Gerät aus dem Fahrzeug. Das Fahrzeug ist nun bereit für den DPF dynamischen Regenerationsprozess.

**Hinweis:** Wenn der Prozess aus irgendeinem Grund fehlschlägt, wird eine Fehlermeldung angezeigt. Das Gerät strahlt auch einen schrillen Signalton. Zu diesem Zeitpunkt sollte der Prozess wiederholt werden um sicherzustellen, dass alle Voraussetzungen für den Prozess erfüllt wurden.

 Um den Vorgang abzubrechen drücken Sie die Schaltfläche "X" auf der Tastatur ist jederzeit möglich.

## **DPFAR Unterstützte JLR Fahrzeuge**

Die folgenden JLR Fahrzeuge werden von der DPFAR Anwendung zum Zeitpunkt der Bedienungsanleitung unterstützt wurde produziert. Um eine up-to-date-Version dieser Tabelle zu erhalten, sollten Sie auf die Diagnostic Associates Website.

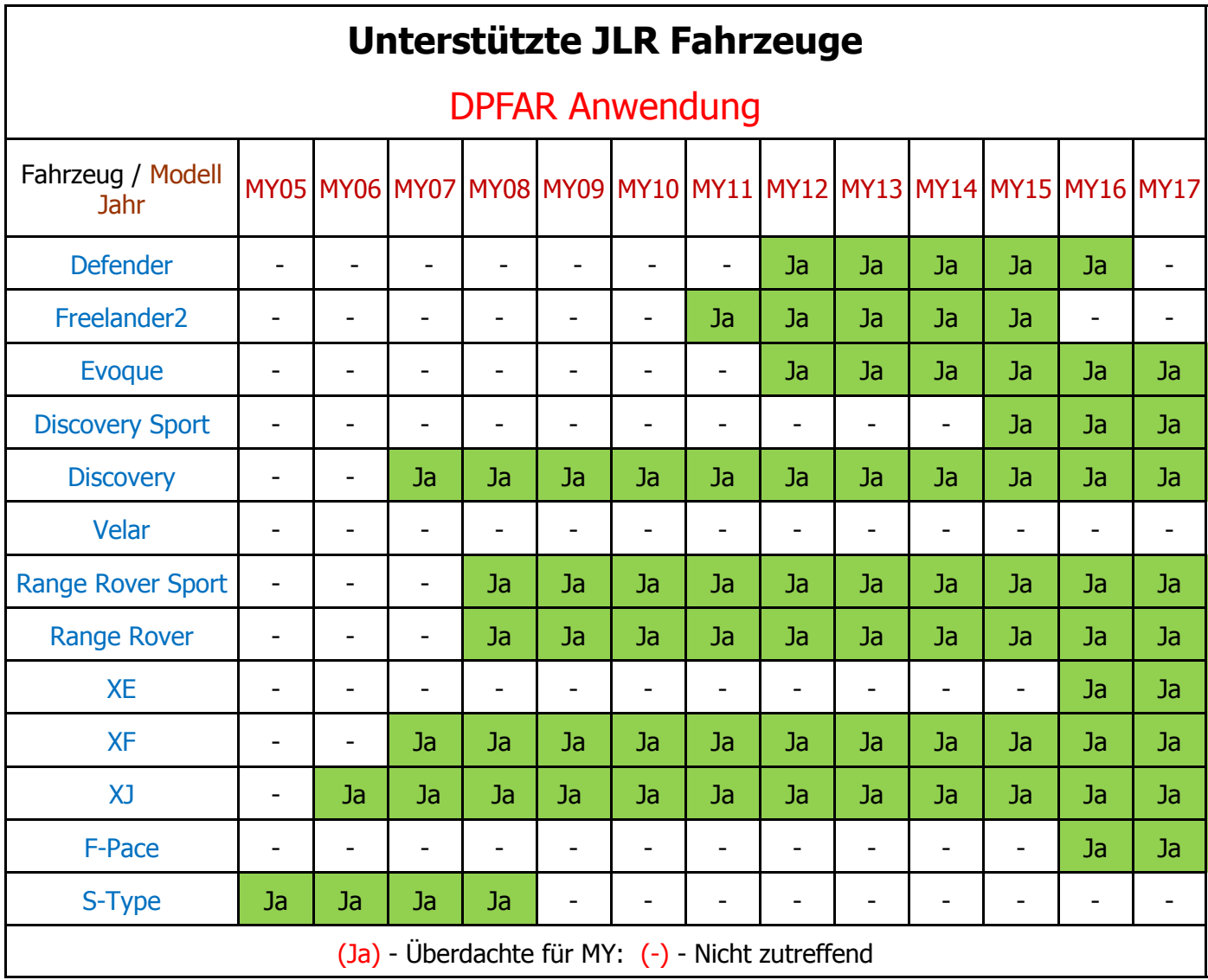

## **Dieselpartikelfilter Dynamische Regeneration (DPFDR)**

#### **Teil der ROW Basis Anwendungspaket.**

Diese Anwendung führt die DPF dynamischen Regenerationsverfahren, während der Motor läuft. Dies ist, um die DPF von Ruß, der sich im Laufe der Zeit aufgebaut löschen.

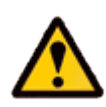

Seien Sie sich bewusst während einer Probefahrt, um sicherzustellen, dass keine Kabel oder Geräte in der OBDII Stecker eingesteckt nicht behindern den Fahrer nicht während der Durchführung der Prüfung auf der Straße.

#### **DPFDR Prozess**

- Der Motor des Fahrzeugs erforderlich ist, um auf sein (Laufen). Wenn dies nicht gerade eingeschaltet Sie werden dann gebeten, um ihn einzuschalten und drücken Sie 'OK', wenn dies geschehen ist.
- Wenn die 'DPF Ruß' Wert ist weniger als 60 Gramm ist das Gerät wartet, bis die Motortemperatur erreicht die gewünschte Temperatur für DPF dynamische Regeneration zu beginnen (60 $\degree$ C).

Wenn die 'DPF Ruß' Wert größer als 60 Gramm ist das Gerät ertönt ein 'schnelles' Piepton und der Bildschirm zeigt "Operation fehlgeschlagen". Dynamische Regeneration kann nicht auf einem "DPF-System" mit einem Ruß-Wert von 60 Gramm oder mehr durchgeführt werden.

- Wenn die Soll-Temperatur erreicht ist, wird das Gerät ein Pfeifton Tonsignal für eine Dauer von 3 Sekunden bei 10 Sekunden-Takt zu emittieren. Dies bedeutet, dass der DPF-Regeneration zu beginnen ist, und das Fahrzeug kann angetrieben werden. Der Bildschirm zeigt die aktuelle Motortemperatur und die Soll-Temperatur.
- Das Fahrzeug sollte über 40KPH für ungefähr 15 Minuten gefahren werden, damit der DPF-Regeneration, um erfolgreich abzuschließen.

Ein sehr hoher Ton ertönt ein Signalton jede Sekunde, um anzuzeigen, dass der Vorgang ordnungsgemäß ausgeführt wird. Der Bildschirm zeigt die aktuelle "DPF Ruß 'Wert und das Ziel von weniger als 6 Gramm.

**Hinweis:** Wenn die Fahrzeuggeschwindigkeit unter die 40KPH Geschwindigkeit für mehr als 5 Minuten, dann wird der Prozess muss von Anfang an wieder gestartet werden.

 Sobald die Anwendung erfolgreich abgeschlossen wurde die Meldung "Vorgang abgeschlossen" wird angezeigt. Das Gerät strahlt auch eine konstant hohe schrillen Signalton, um sicherzustellen, entfernt der Bediener das Gerät aus dem Fahrzeug.

**Hinweis:** Wenn der Prozess aus irgendeinem Grund fehlschlägt, wird eine Fehlermeldung angezeigt. Das Gerät strahlt auch einen schrillen Signalton. Zu diesem Zeitpunkt sollte der Prozess wiederholt werden um sicherzustellen, dass alle Voraussetzungen für den Prozess erfüllt wurden.

## **DPFDR Unterstützte JLR Fahrzeuge**

Die folgenden JLR Fahrzeuge werden von der DPFDR Anwendung zum Zeitpunkt der Bedienungsanleitung unterstützt wurde produziert. Um eine up-to-date-Version dieser Tabelle zu erhalten, sollten Sie auf die Diagnostic Associates Website.

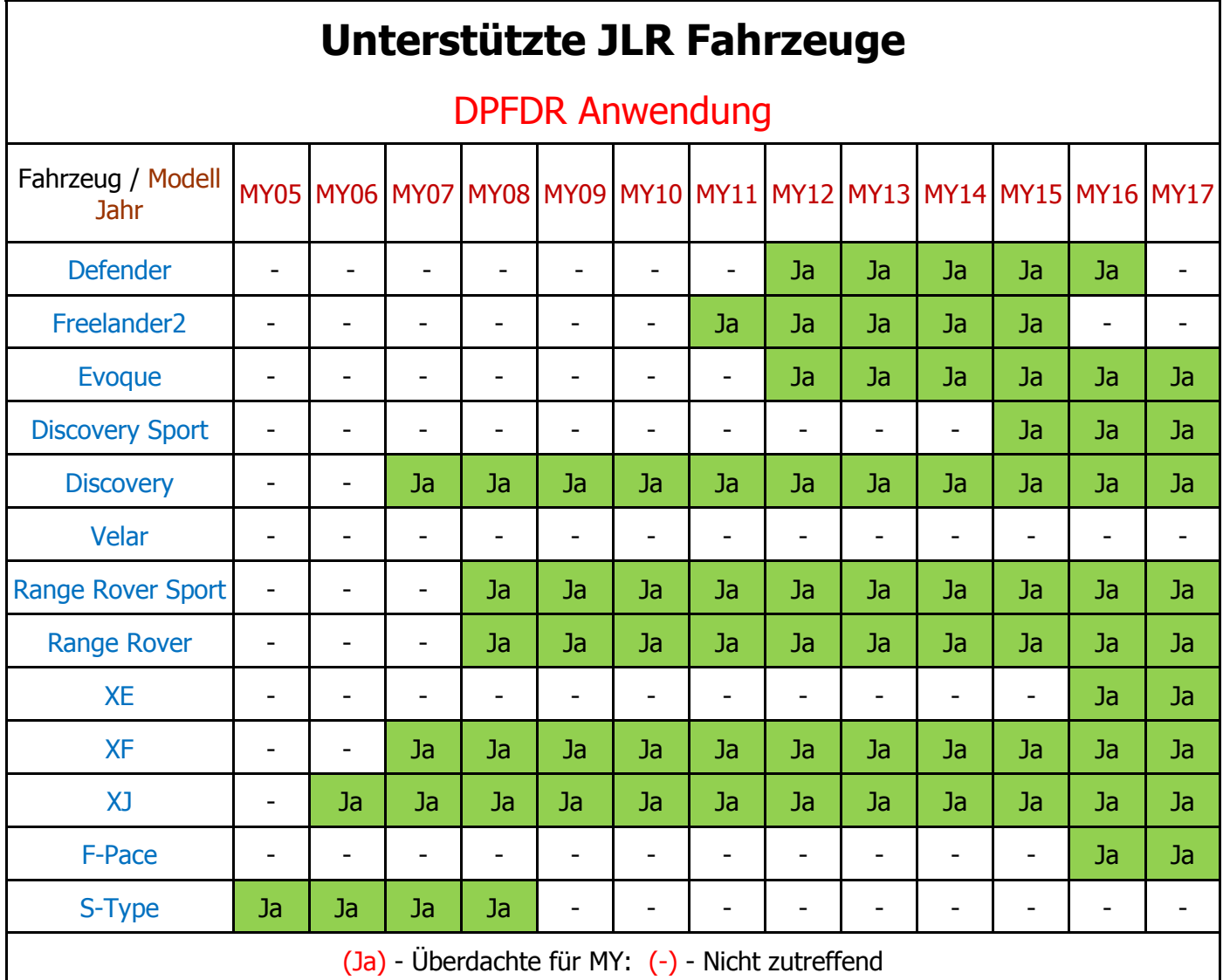

## **J2534 IDS/SDD Betriebsart**

#### **Teil der Basis Anwendungspaket.**

Diese Anwendung ermöglicht das Gerät als ein SAE J2534 konform "Pass-Thru" Kommunikationsschnittstelle, die in Verbindung mit dem JLR IDS / SDD Diagnosesystem verwendet werden können. Es kann als Ersatz für alle aktuellen JLR genehmigt Kommunikationsschnittstellen mit IDS / SDD verwendet werden.

Das Gerät J2534-Modus kann auf zwei Arten gestartet warden. Der erste Weg ist, indem Sie die Anwendung aus der J2534 DA-ST512 Hauptanwendung Menü. Der zweite Weg ist durch Einschalten des DA-ST512 Gerät während angeschlossen an einen PC mit IDS / SDD (installiert mit den richtigen DA-ST512 J2534 Gerätetreiber).

**Hinweis:** Beim Betrieb im J2534-Modus die DA-ST512 Gerät ist effektiv ein DA-2534 VINA Gerät und unterstützt die gleichen Funktionen und Kommunikationsnetze als DA-2534 VINA Gerät.

Während in J2534-Modus, wird die DA-ST512 eine Slave-Einheit, die von der IDS / SDD PC gesteuert wird. Der Betrieb der DA-ST512 Keypad-Funktionen werden während dieser Betriebsart deaktiviert. Die DA-ST512 Bildschirm zeigt an, dass es in J2534-Modus ist, zeigt es den Status der Verbindung an den Host IDS / SDD PC, die Batteriespannung von der Fahrzeugbatterie und der Firmware-Version des J2534 Anwendung.

Zum Verlassen aus dem J2534-Modus entfernen Sie einfach die Stromversorgung des DA-ST512 und die USB-Verbindung zum IDS / SDD PC.

### **Installieren der J2534 Device Drivers**

Damit das Gerät richtig funktioniert in J2534-Modus mit der IDS / SDD PC diagnostische Anwendung, werden Sie brauchen, um die DA-ST512 J2534 Gerätetreibern auf dem IDS / SDD PC installieren. Dies kann nach dem Verfahren unten beschrieben durchgeführt werden.

**Hinweis:** Die DA-ST512 J2534 Gerätetreiber unterstützen Windows XP, Windows Vista (32 Bit) und Windows 7 (32 Bit).

Es ist wichtig, dass die DA J2534 Device Setup-Software installiert ist, bevor Sie Ihre DA-ST512 J2534-Gerät an Ihren IDS / SDD PC angeschlossen ist.

**Hinweis:** Die folgenden Schritte können unterscheiden sich geringfügig abhängig vom Betriebssystem oder Komponenten, die auf Ihrem Computer installiert sind, aber in der Regel sind dies Standard-Installation Schritte.

1. Laden Sie die 'DA J2534 Device Setup Vx.x.zip' aus:

Versionsnummer Vx.xx wird der letzte verfügbare für die Diagnostic Associates J2534- Geräte und müssen mit der entsprechenden Software auf dem DA-ST512 geladen werden.

- 2. Entpacken Sie die Dateien in einen Ordner auf dem PC Sie wollen Ihre DA-ST512 Gerät mit zu verwenden.
- 3. Auf die Datei **setup.exe** doppelklicken, um die Installation zu starten.

**Hinweis:** Wenn Sie nicht über die net Framework 4.0 auf Ihrem PC wird es automatisch installiert jetzt. Ebenso, wenn Sie nicht über die Visual C ++ 2010 Runtime Libraries (x86) installiert, werden Sie aufgefordert, diese nun auch installieren werden. Sobald diese installiert wurden und schloss die DA J2534 Software Setup Wizard Installation beginnt.

- 4. Wählen Sie einen Ort, um die Dateien zu speichern. Sie können entweder lassen Sie die Standard-Installationsordner oder wählen Sie Ihre eigenen und bestätigen die Installation. Die DA J2534 Software wird mit der Installation beginnen Während dieser Teil des Prozesses zwei MS-DOS-Fenstern wird Pop-up und kann auf dem PC-Bildschirm für einige Zeit bleiben, auch nach der eigentlichen Installation Anwendung abgeschlossen ist, ist dies völlig normal. Versuchen Sie nicht, die MS-DOS-Stil Fenster zu schließen, da dies verhindert die erfolgreiche Installation der DA J2534 Gerätetreiber. Sie werden automatisch zu schließen, wenn der Gerätetreiber Installation abgeschlossen ist.
- 5. Stecken Sie Ihre DA-ST512-Gerät an Ihren Computer über das mitgelieferte USB-Kabel. Das Gerät wird von Windows automatisch erkannt und ist nun bereit für den Einsatz.

**Hinweis:** Sie sollten keine Probleme bei der Installation dieser Software haben, aber in dem Fall, dass Sie Probleme haben, dann kontaktieren Sie bitte das Support-Desk über die Website, um Ihnen bei der Lösung Ihres Problems helfen, wenn Sie Ihr Problem überprüft haben.

## **Geräte-Wiederherstellung**

Der DA-ST512 Gerät hat die Fähigkeit, die Integrität ihrer eigenen geladene Software zu überprüfen. Er tut dies, sobald das Gerät eingeschaltet wird. Wenn nach dem Einschalten Ihres Gerätes die gelbe LED ständig blinkt und leuchtet dann ständig, dann bedeutet dies, dass die Software auf dem Gerät beschädigt ist.

Um neu zu laden die Gerätesoftware, folgen Sie einfach dem "DA-ST512 Software-Aktualisierung"-Verfahren gezeigt oben in diesem Dokument.

## **Diagnosestecker Pin Konfiguration**

Die DA-ST512 Gerät hat folgende Pin-Out-Verbindungen.

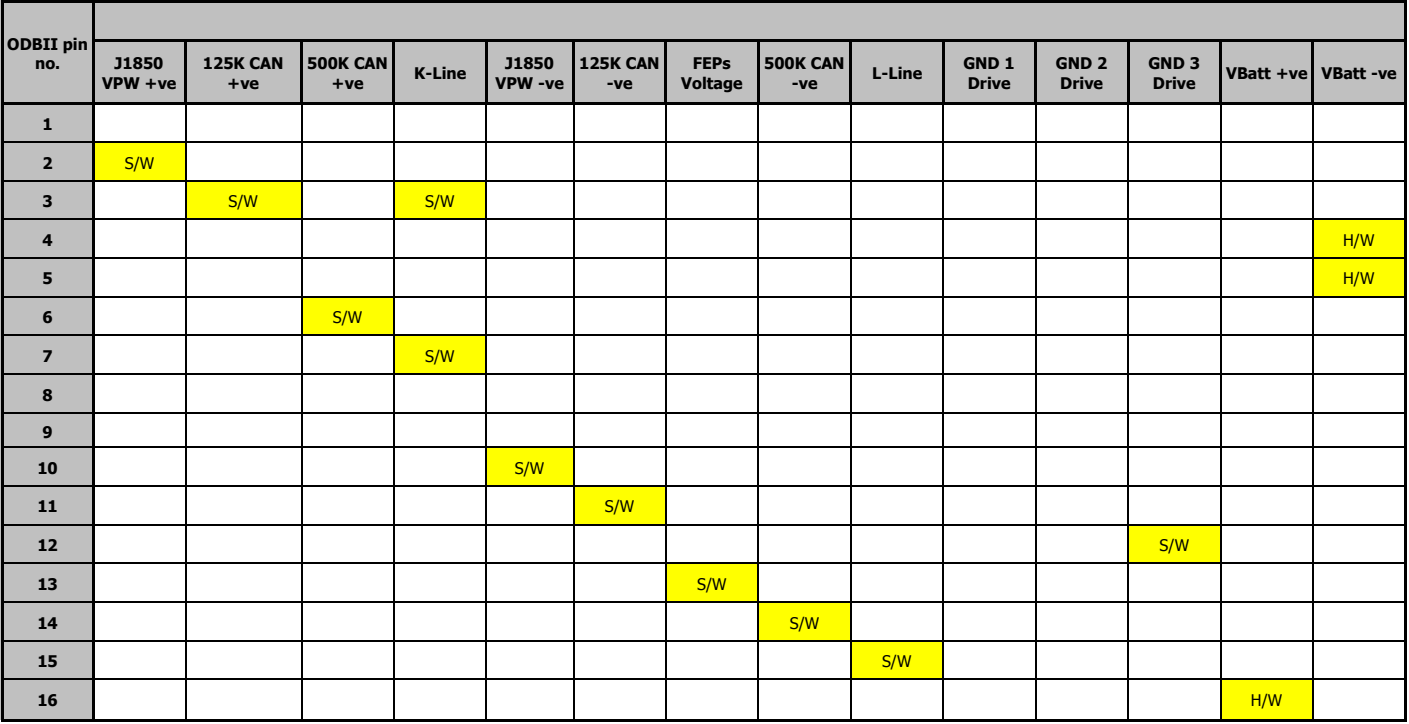

**S/W = Multiplex-Pin**

**H/W = Festverdrahtete Pin**

## **Fehlerbehebung**

- Wenn das Gerät eingeschaltet ist, leuchtet der Bildschirm und zeigt einen Splash-Screen. Die Stromversorgung des Gerätes muss geprüft werden, ob es keine Aktivität auf dem Display werden. Wenn es die Macht an das Gerät dann an den technischen Support.
- WIF der Bildschirm scheint korrupt beim Starten des Geräts, trennen Sie das Gerät aus dem Fahrzeug und dann wieder anschließen, um das Gerät wieder zu starten. Wenn dies nicht behoben das Problem dann kontaktieren Sie bitte den technischen Support.
- Bei der Aktualisierung der Geräte-Software mit dem DA-App Hub, sollte das Gerät nur über USB angeschlossen werden. Es sollte nicht mit dem Fahrzeug verbunden werden.
- Wenn die LED (positioniert in der oberen linken Seite des Geräts) hat eine langsame Blinklicht die dann erlischt nach 30 Sekunden, dann das Gerät geladenen Software war beschädigt, wurde aber automatisch vom Gerät neu geladen, und kann nun verwendet werden als normal.
- Wenn die LED hat eine langsame Blinklicht, die dann leuchtet nach 30 Sekunden, dann das Gerät geladenen Software beschädigt ist zusammen mit seiner Backup-Kopie. Sie müssen neue Software auf das Gerät mit dem DA-App Hub downloaden.
- Wenn das "Gerät nicht erkannt" Meldung wird angezeigt, wenn das Gerät an einen PC angeschlossen ist, ist dies wahrscheinlich darauf hinweisen, dass es ein Problem mit den Gerätetreibern entweder auf dem PC oder der Software auf dem Gerät (oder möglicherweise das USB-Kabel). Es ist ratsam, neu installieren der Treiber und Software auf diese beiden, um sicherzustellen, dass sie up-to-date und kompatible Treiber und Software installiert sind.
- Wenn das Gerät nicht einschalten lässt, wenn nur über USB, oder eine Windows-Meldung verbunden erscheint Sprichwort "es ist ein Anstieg auf dem USB-HUB ', kann dies als Folge von zu vielen höheren Strom USB-Geräte am PC USB HUB sein. Um dies zu überwinden, trennen Sie einfach andere USB-Geräte von Ihrem PC, bis das Gerät einschaltet. Wenn das Problem weiterhin besteht dann könnte das Gerät defekt und sollte zur Reparatur eingeschickt werden.
- Wenn Sie Probleme mit der DA App Hub erleben Sie können feststellen, dass dies im Zusammenhang mit Ihrer Firewall blockiert den Zugriff auf unsere Server. Dies geschieht in der Regel, wenn die Anwendungen auf Unternehmen PC installiert ist. Wenn dies geschieht, dann müssen Sie die Firewall-Beschränkung durch die Öffnung der Port auf dem PC entfernt zu bekommen. Möglicherweise müssen Sie Ihre IT-Abteilung zu bekommen, dies für Sie zu tun. Zu diesem Zeitpunkt sollten sie uns direkt zu kontaktieren, um zu bestimmen, welche PC-Anschluss erforderlich ist, um geöffnet werden.

Wenn eines dieser Probleme wurden angesprochen und überprüft worden sind, und Sie sind immer noch Probleme, E-Mail [support@diagnostic-associates.com](mailto:support@diagnostic-associates.com?subject=Diagnostic%20Associates%20Product%20Query) mit einer Zusammenfassung des Problems, und wir werden uns bemühen, Ihre Frage so bald wie möglich zu lösen.

## **Technischer Unterstützen**

Diagnostic Associates Limited sind geöffnet von Montag bis Freitag, von 7.30 bis 17.00 Uhr GMT, um technische Fragen zu beantworten.

Wenn Sie Hilfe benötigen, bitte E-Mail [support@diagnostic-associates.com.](mailto:support@diagnostic-associates.com?subject=Diagnostic%20Associates%20Product%20Query)

Wenn unser technischer Kundendienst hält es für notwendig, um Ihr Gerät zur Reparatur einsenden, werden Sie nach Ihren Kontaktdaten gefragt und mit einem Return Merchandise Authorization (RMA) zur Verfügung gestellt werden. Diagnostic Associates wird dies nutzen, um das Gerät durch die Reparaturabteilung und zurück zu Ihnen zu verfolgen. Bitte schreiben Sie diese Nummer auf der Außenseite der Lieferung Box, damit es an die richtige Abteilung geleitet werden kann.

**Hinweis:** Wenn die erforderliche Reparatur nicht durch die Garantie abgedeckt Diagnostic Associates, und du immer noch an das Gerät reparieren, dann wirst du für Zahlungsmodalitäten kontaktiert werden, damit dies geschieht.

## **Ähnliche Produkte**

Diagnostic Associates Limited hat mehrere Jaguar Land Rover zugelassene Produkte zur Datenerfassung, Diagnose-, Entwicklungs-, Test-und Neuprogrammierung für moderne Fahrzeuge.

Besuchen [www.diagnostic-associates.comfü](http://www.diagnostic-associates.com/products.htm)r weitere Informationen zu diesen Produkten.